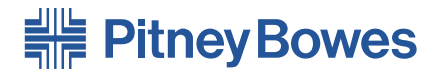

# Integra™ Platform Scale **9K0U**

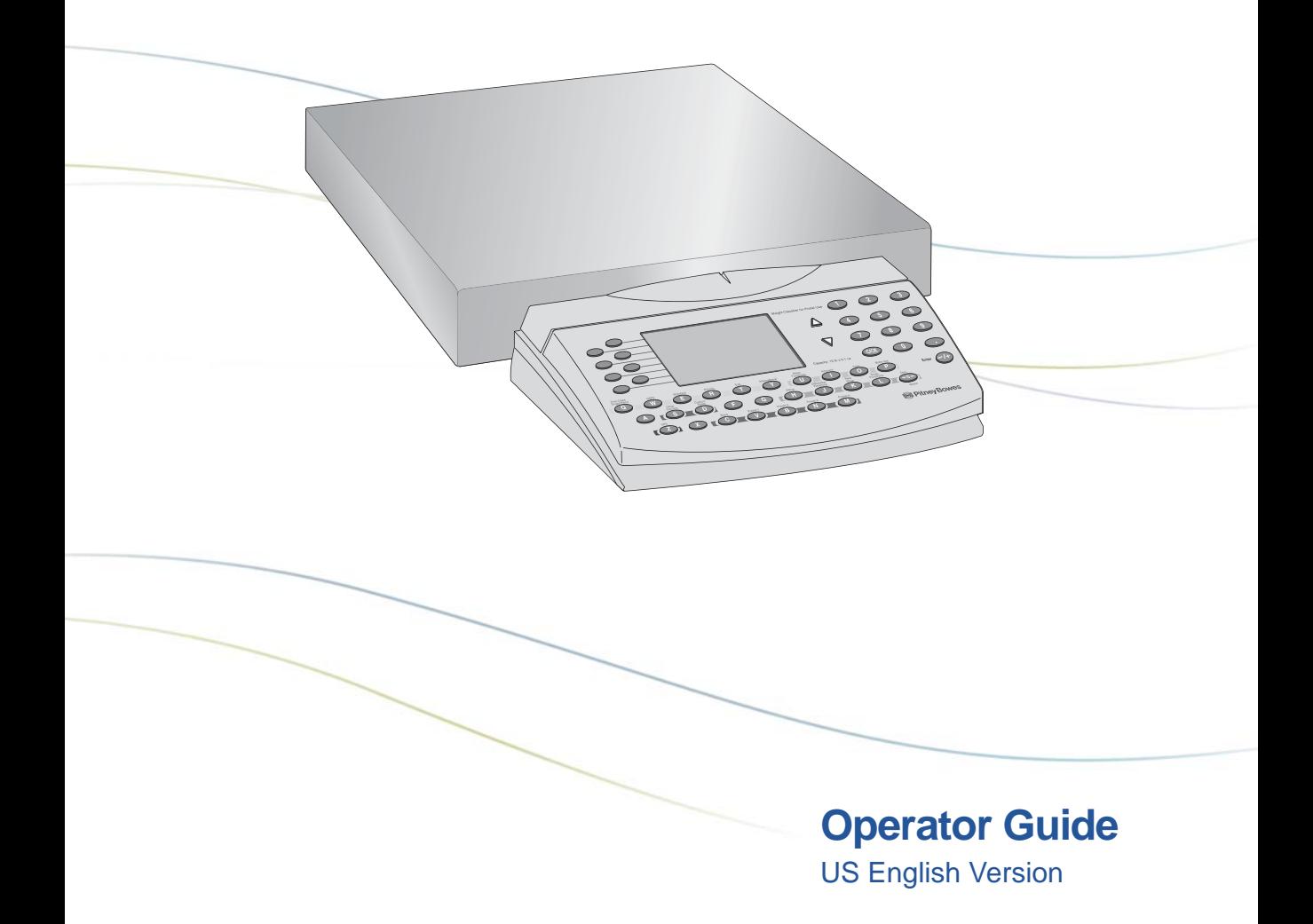

Download from Www.Somanuals.com. All Manuals Search And Download.

#### **FCC Notice**

This equipment has been tested and found to comply with the limits for a Class A digital device, pursuant to Part 15 of the FCC rules. These limits are designed to provide reasonable protection against harmful interference when the equipment is operated in a commercial environment. This equipment generates, uses, and can radiate radio frequency and energy and, if not installed and used in accordance with the instruction manual, may cause harmful interference to radio communications. Operation of this equipment in a residential area is likely to cause harmful interference in which case the user will be required to correct the interference at their own expense.

**CAUTION:** Changes or modifications to this equipment not expressly approved by the party responsible for compliance could void the user's authority to operate the equipment.

Shielded I/O cables must be used with this equipment to ensure compliance with the limits. Use of unshielded cables is prohibited.

Integra™ Platform Scale 9K0U Operator Guide SV61955 Rev. A March 2007

©2007 Pitney Bowes Inc.

All rights reserved. This book may not be reproduced in whole or in part in any fashion or stored in a retrieval system of any type or transmitted by any means, electronically or mechanically, without the express, written permission of Pitney Bowes.

We have made every reasonable effort to ensure the accuracy and usefulness of this manual; however, we cannot assume responsibility for errors or omissions or liability for the misuse or misapplication of our products.

Due to our continuing program of product improvement, equipment and material specifications as well as performance, features are subject to change without notice.

# *Contents*

#### **1 — INTRODUCTION**

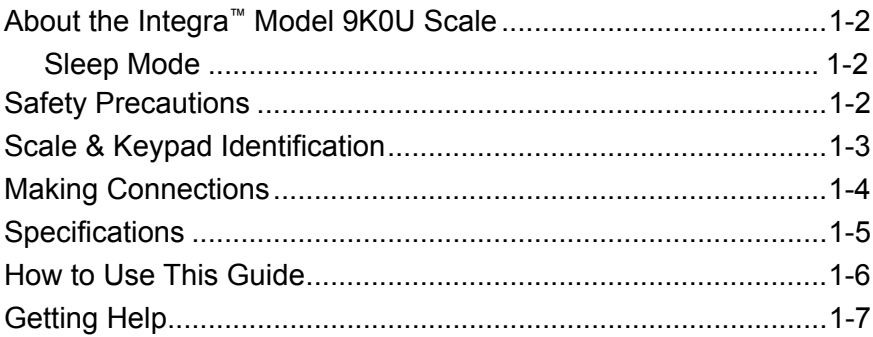

#### **2 — GETTING ACQUAINTED**

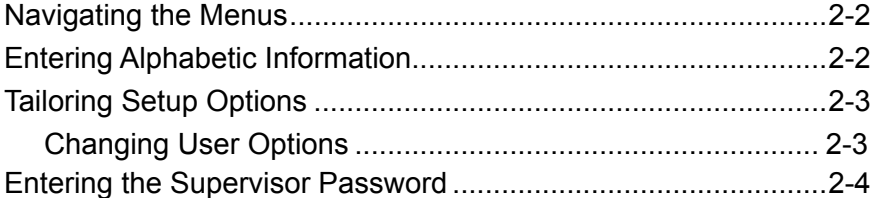

#### **3— USING THE Integra™ MODEL 9K0U SCALE**

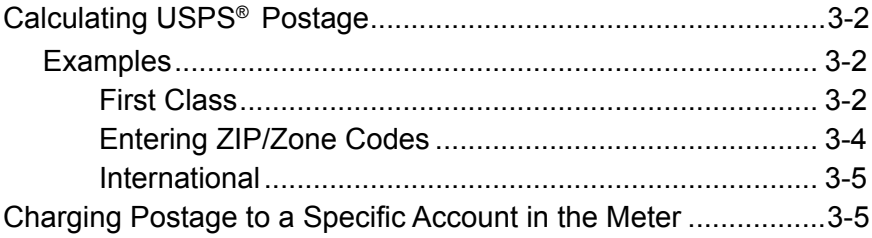

**C**

#### **4 — BEYOND THE BASICS**

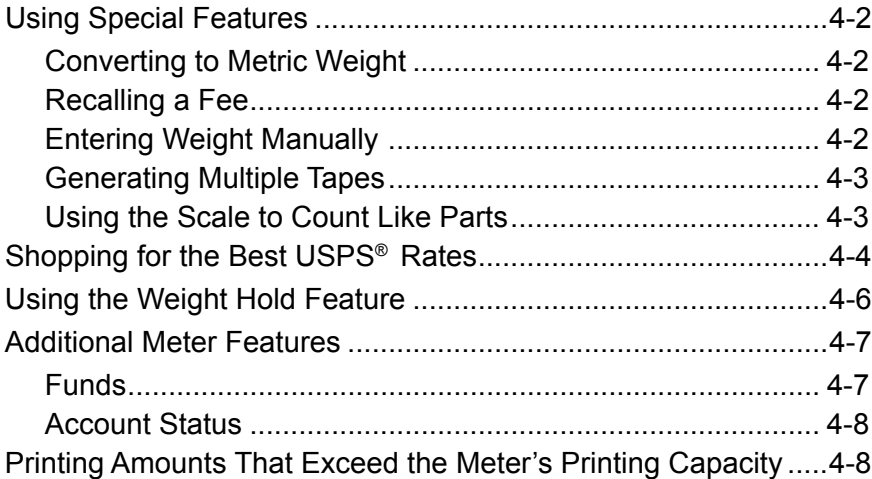

#### **5 — TROUBLESHOOTING**

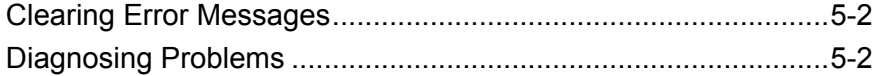

#### **6 — MAINTAINING THE Integra™ MODEL 9K0U SCALE**

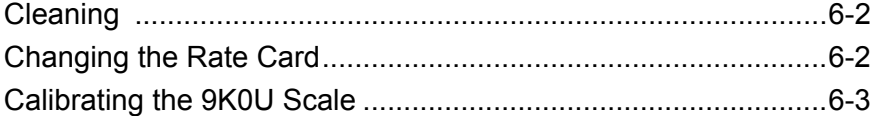

#### **APPENDIX A — DIMENSIONAL WEIGHT PRICING**

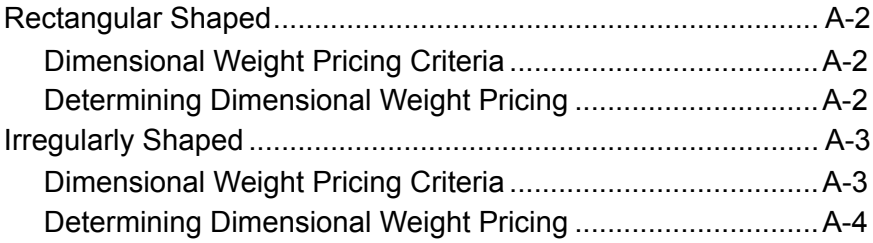

#### **INDEX**

# *Integra™ Model 9K0U Scale Operator Guide*

# *Chapter 1 Introduction*

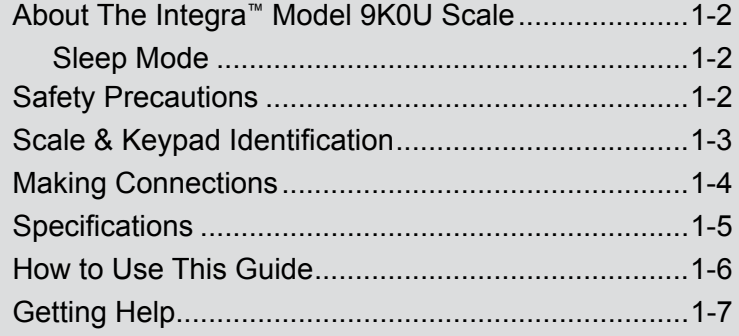

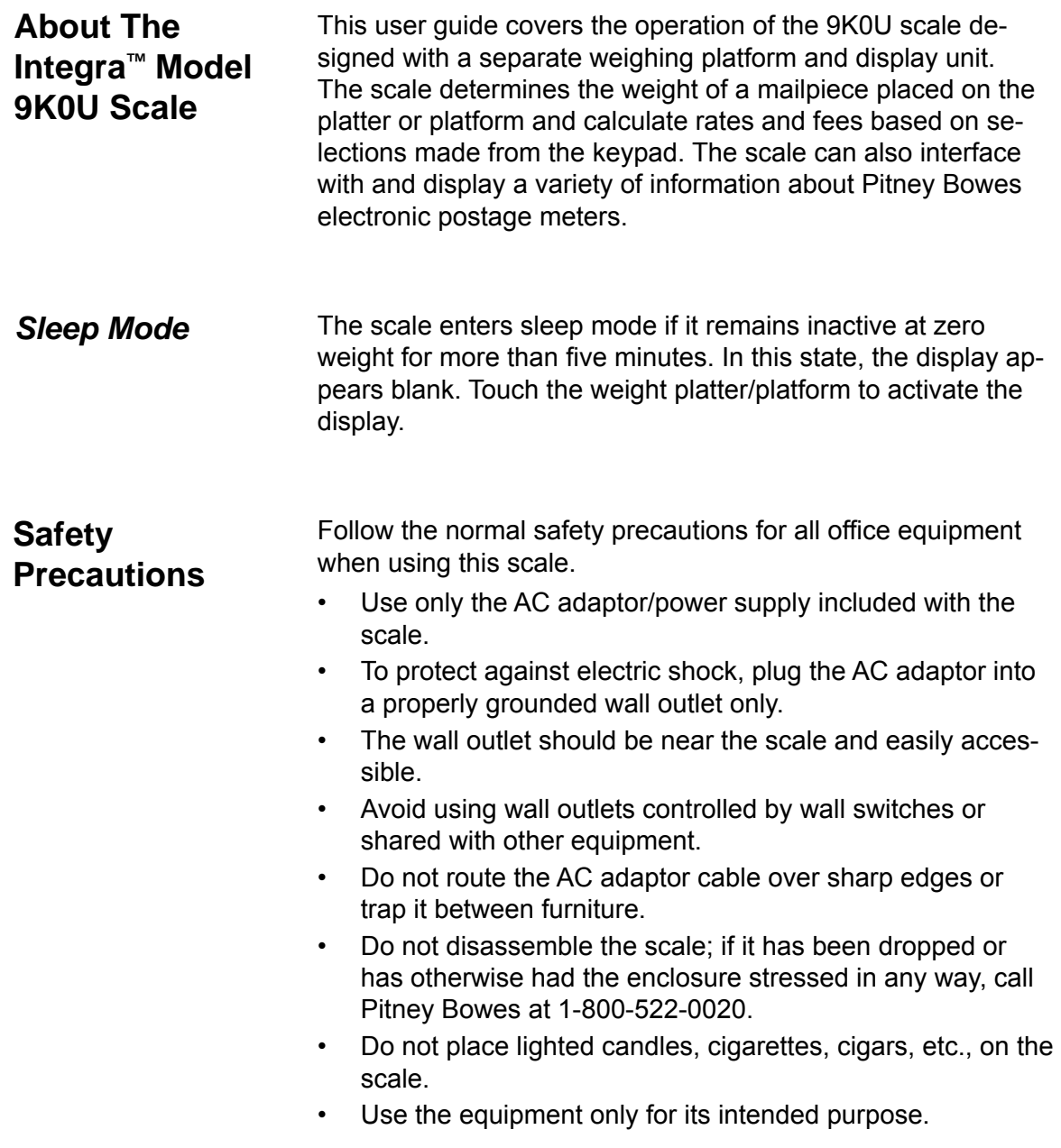

#### **Scale & Keypad Identification**

See the callouts on the Keyboard Display Module for keypad explanation of all functions.

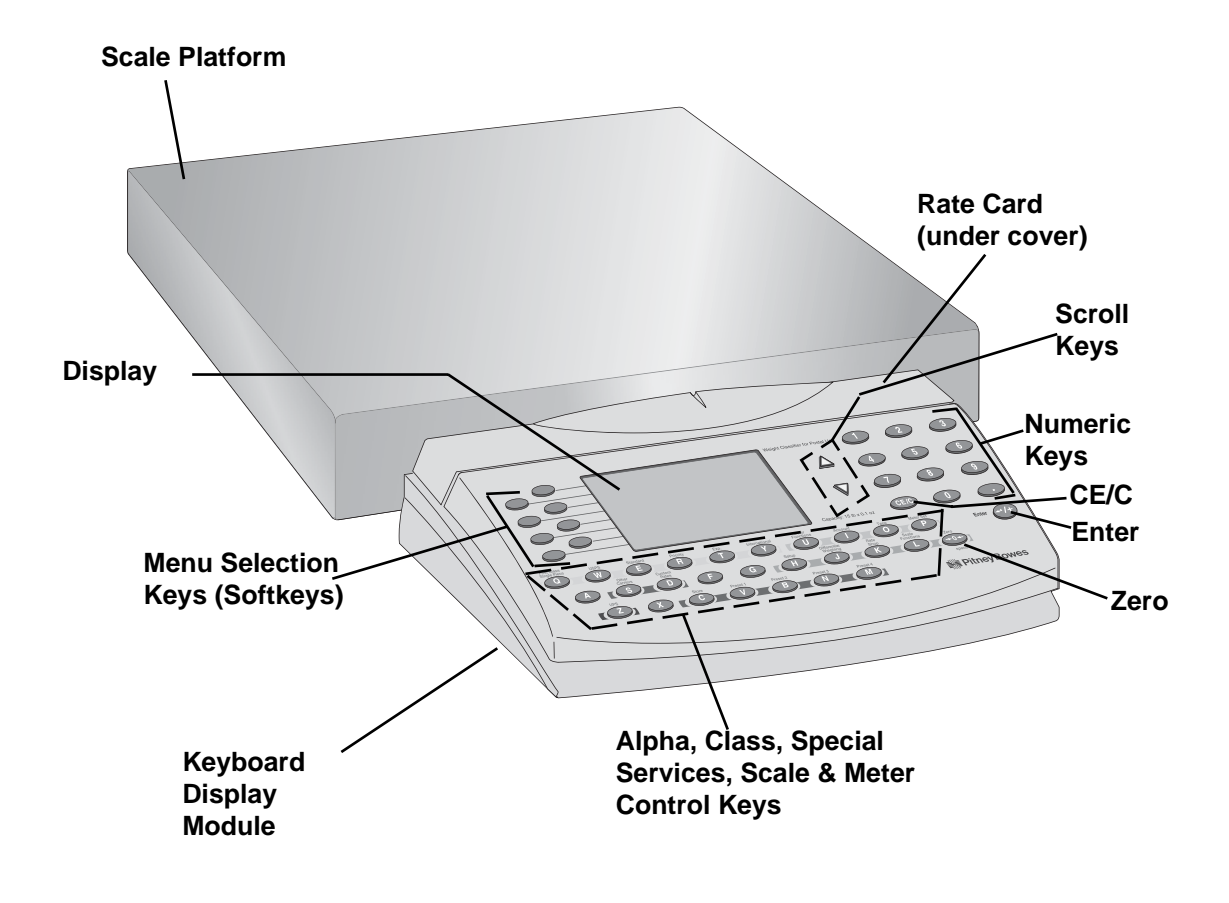

# **Making Connections**

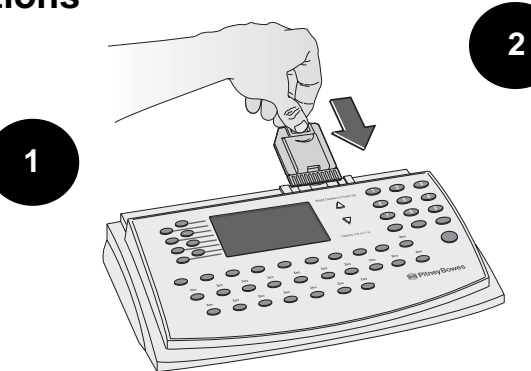

ه ا

 Disconnect power at wall outlet before inserting or removing rate card.

Connect platform cord to Keyboard Display Module.

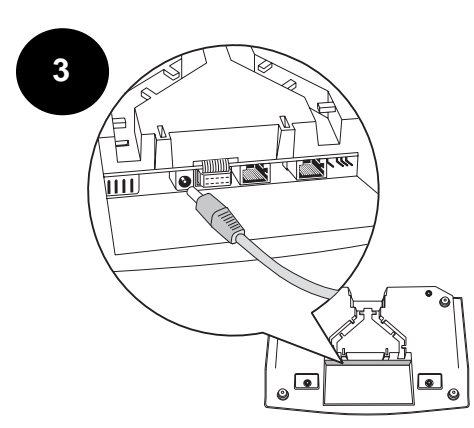

Connect power cord to Keyboard Display Module.

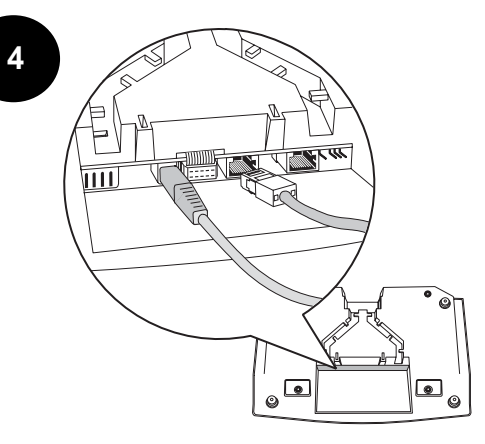

Connect meter cord to Keyboard Display Module using the indicated port.\*

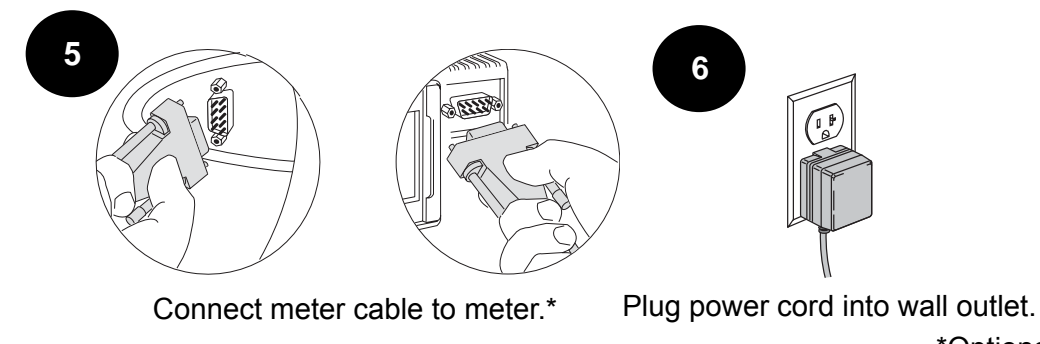

\*Optional

# **Specifications**

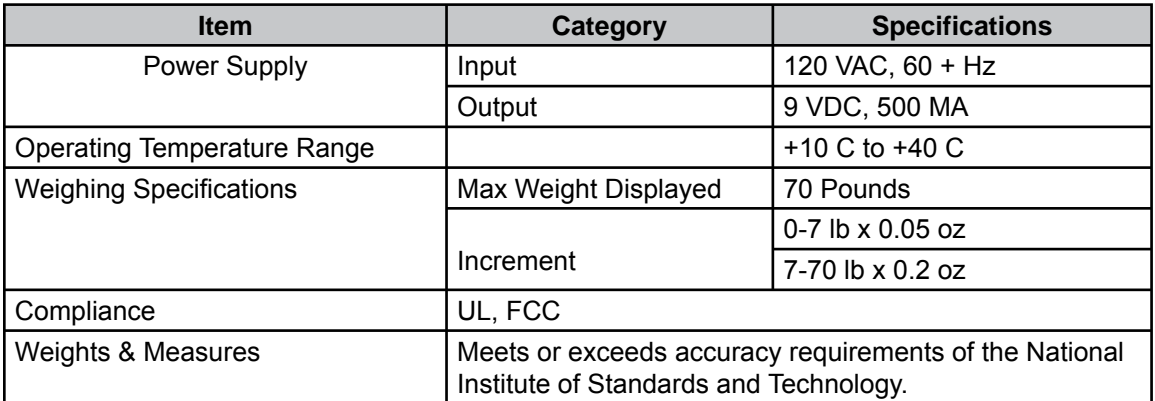

# **How to Use This Guide**

To help you follow the instructions in this book we have used a number of writing conventions. They deal with how text is presented to guide you through the information and procedures.

- The word *Press* refers to the pressing of any character key. *For example*, you might be instructed to *press* the Setup (H) key or Rate Shop (K) key.
- The word *Select* refers to the selecting of menu items via the softkeys at the left of the display (see the drawing at right). *For example*, you might be instructed to *select* a class from the menu list.

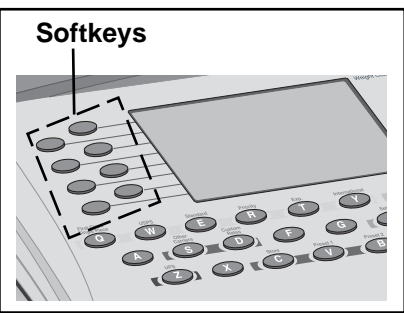

- Words in **bold** text after the words Press or Select are names of character keys or menu items.
	- Notes consist of information that is useful but not critical to
- operating the scale. • Tips are presented between horizontal lines. They suggest shortcuts or information safeguards.

#### **Getting Help**

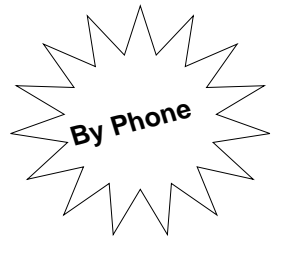

Direct questions and requests for service to the Pitney Bowes Diagnostic Center at **1-800-522-0020.**

**Please be near your scale when you call.**

Representatives are available

Monday - Friday, 8:00 a.m. to 8:00 p.m. Eastern time.

**On the Internet**

Visit our website for the latest updates and frequently asked questions about Integra™ scales:

- 1. Go to **http://support.pb.com**
- 2. Click the **Scales** link.
- 3. Click **Integra Series Mailing and Shipping Scales**.
- 4. Click **9K0U**.

# *This Page Intentionally Blank*

# *Integra™ Model 9K0U Scale Operator Guide*

# *Chapter 2 Getting Acquainted*

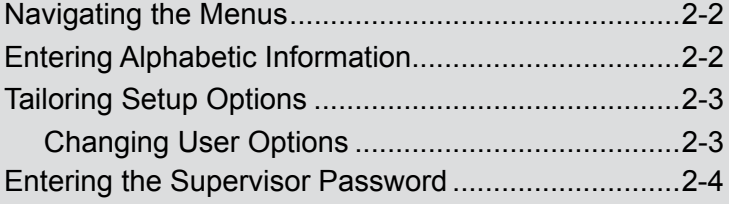

# **Navigating the Menus**

**Note**: Pressing the **CE/C** key once, while in a transaction, reverts to the previous screen. The second press of **CE/C** clears the transaction and returns you to the ready mode.

The scale's easy-to-follow menu system guides you through each transaction and applies the information and features you select. Arrows appearing on the right-hand side of the screen indicate the presence of more choices. Press the up ▲or down ▼scroll keys at the right of the display to view next or previous choices.

When you select an item from the menu, the display registers your selection and advances to the next menu screen if appropriate.

## **Entering Alphabetic Information**

**Note**: England is listed under **U** for United Kingdom.

Use the alpha keys located across the bottom of the keypad to enter information such as names of countries or passwords.

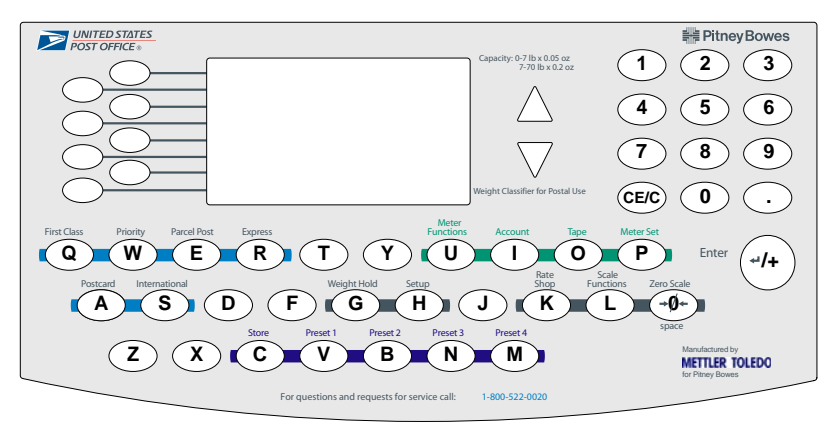

For example, when sending mail to Spain, at the Enter Country prompt: Press the **S** key.

The scale displays the countries that begin with the letter S. You may then either:

• Enter the second letter of the country name to narrow the choices,

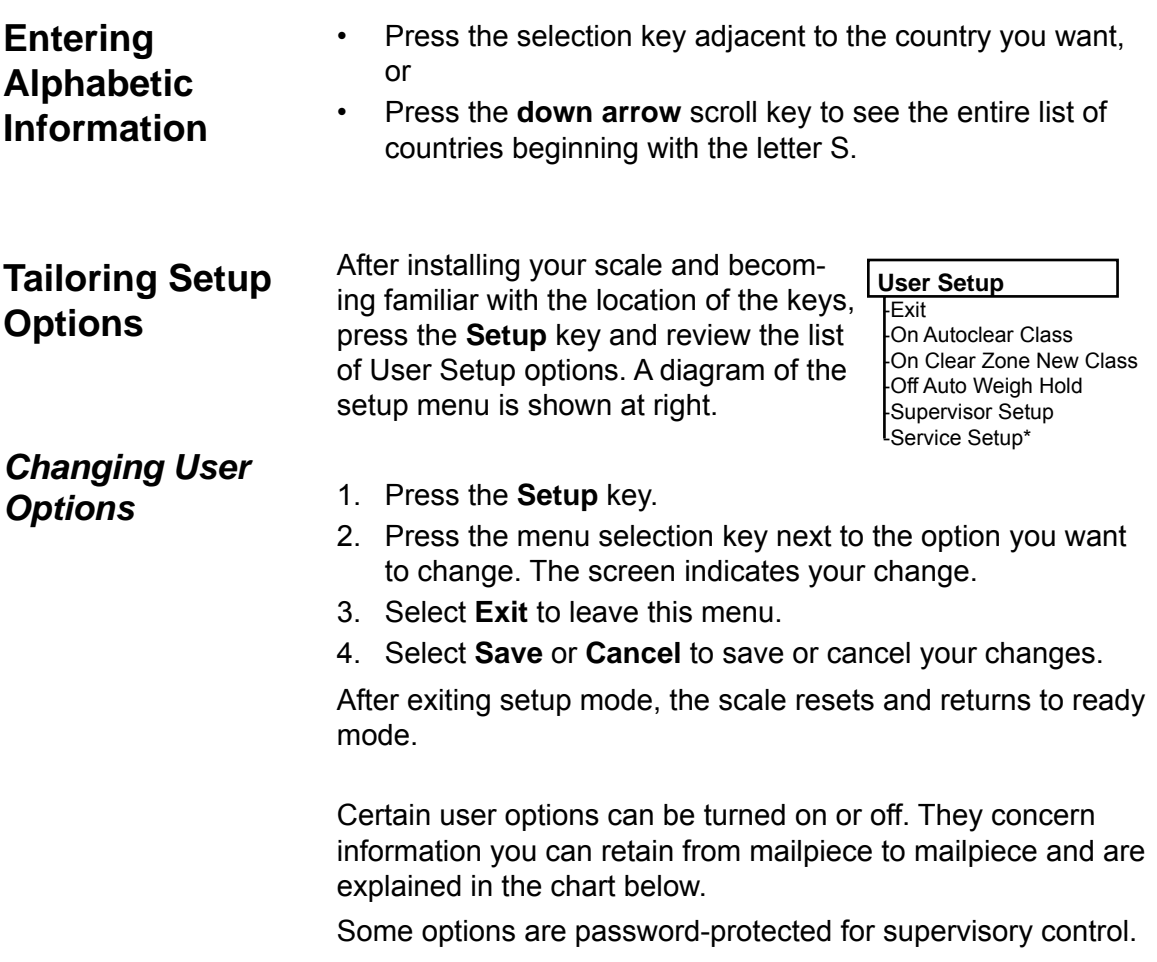

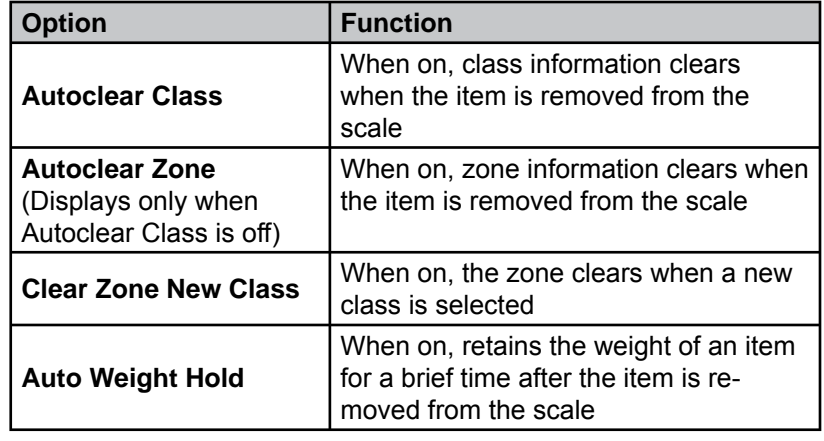

Download from Www.Somanuals.com. All Manuals Search And Download.

# *Chapter 2: Getting Acquainted*

# **Entering the Supervisor Password**

You can access these options by pressing the **Setup** key and selecting **Supervisor Setup**. Refer to the chart below, which includes the options under Supervisor Setup.

Follow the steps below to access supervisor setup options:

- 1. Press the **Setup** key.
- 2. Select **Supervisor Setup**. The Enter Password prompt displays.
- 3. Enter the supervisor password **M G R** on the alpha keys; press **Enter.** The options *Exit*, *Configure Scale*, and *BMC Intra ZIP* display. See the chart on the next page for definitions of these functions. Pressing **Exit** returns you to the User Setup screen.
- 4. Select the desired options and respond to the prompts.
- 5. When finished, select **Exit** until you exit the setup menus.
- 6. Select **Save** or **Cancel** to save or cancel your changes. The scale resets and returns to the ready screen.

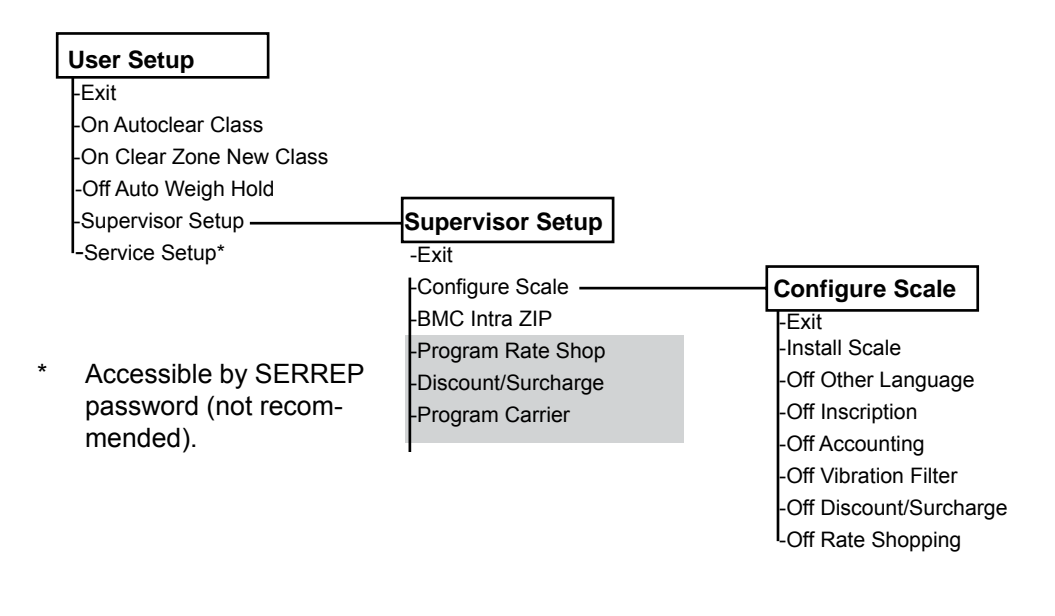

Shaded options appear only if turned **ON** under Configure Scale.

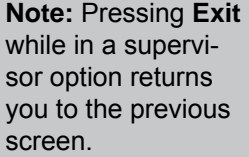

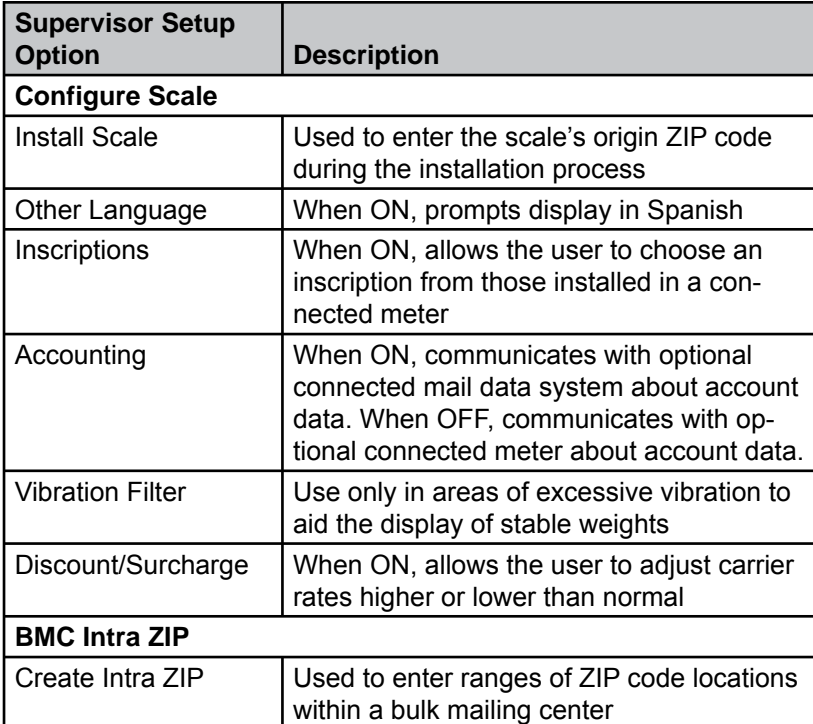

# *This Page Intentionally Blank*

Download from Www.Somanuals.com. All Manuals Search And Download.

# *Integra™ Model 9K0U Scale Operator Guide*

# *Chapter 3 Using The Integra™ Model 9K0U Scale*

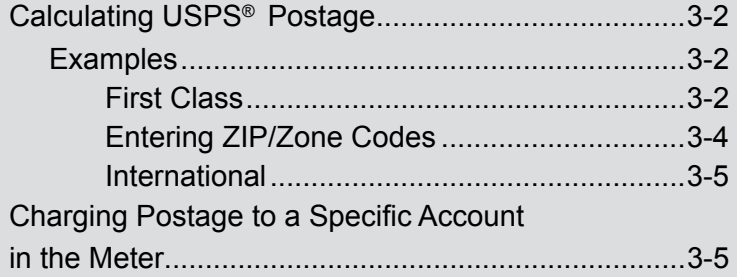

# **Calculating USPS® Postage**

**Note:** If your scale is connected to a meter, the active meter account appears at the bottom of the screen. See *Applying Postage to a Specific Account* in this chapter.

#### *Examples*

The following assumes you have completed the installation instructions included with your scale.

If not, please do so now.

When the scale is ready to weigh a mailpiece, the display appears as shown at right.

Refer to the examples below for processing different classes of mail.

0 lb 0.0 oz  $>0$ Select Class -First Class -Priority -Parcel Post -Express -Postcard -International

#### **First Class**

With an item on the scale:

1. Select **First Class**, then select **Letter**, **Large Envelope**, or **Package**. The postage amount displays and the fees menu appears. Notice that the "Postcard" class disappeared as it is not a valid class for this weight.

0 lb 1.85 oz  $>0$  < Select Class -First Class -Priority -Parcel Post -Express -International

#### Note:

- If "First Class" is selected and the weight is over 3.5 oz, you will be prompted to enter whether the item is a "Large Envelope: or a "Package:. Refer to the description chart on the next page.
- The First Class Mail Single Piece Rates chart (pg. 3-3) is also on the back of the Quick Reference Guide for easy reference.
- If "Priority" is selected, you will be prompted for "Flat Rate Env", "Flat Rate Box" or "Package"
- If "Package" is selected, you will then be prompted to enter the destination ZIP code and then the dimensions. Refer to the description chart on the next page for determining dimensions.

# *Integra™ Model 9K0U Scale Operator Guide*

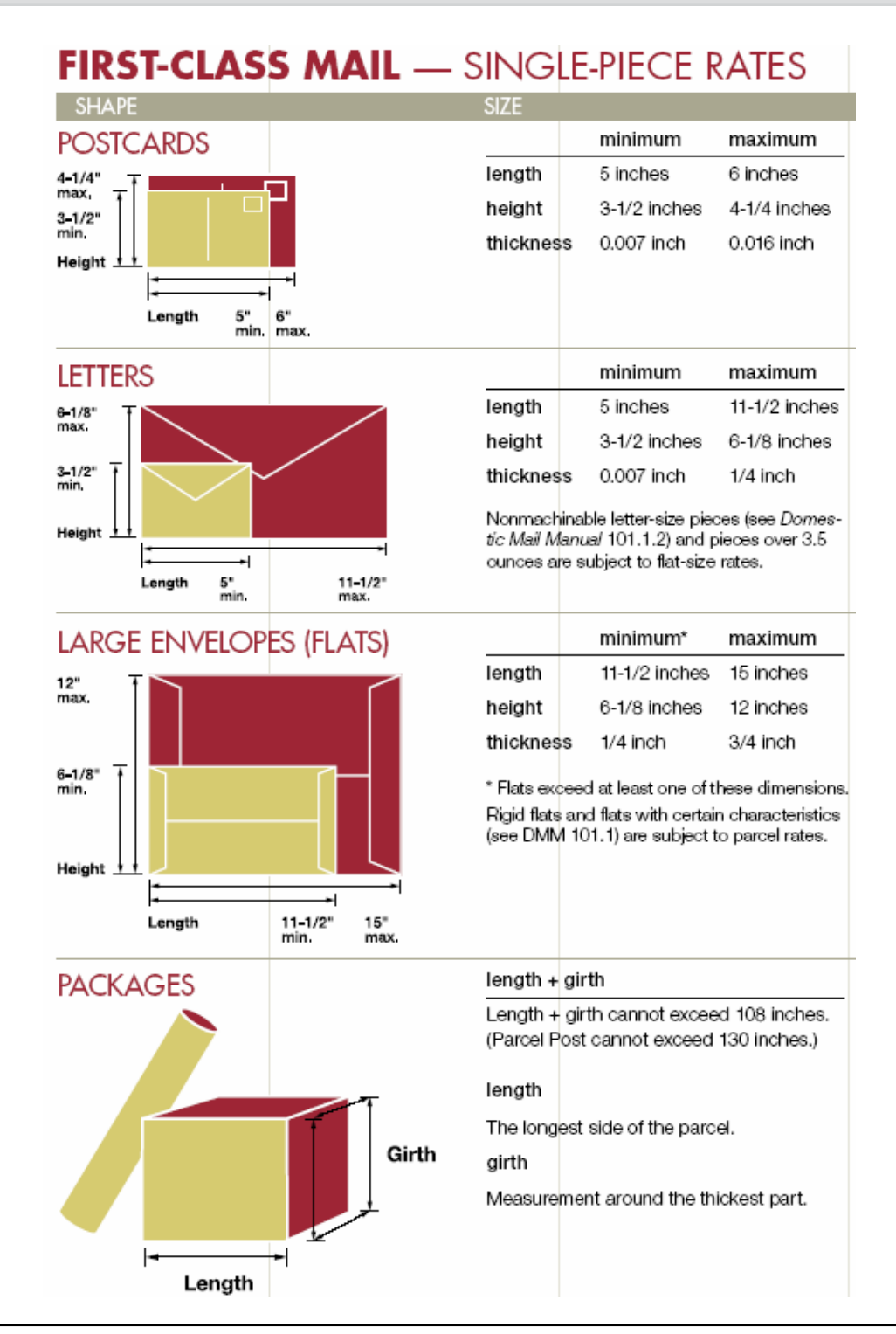

## **Calculating USPS® Postage**

#### *Examples*

**Note:** When you select a listed fee, the dash alongside it changes to a check mark and your selection appears above the remaining unselected fees. Cancel a checked fee by pressing the fee key a second time.

Note: To change an incorrectly entered ZIP Code or zone, press CE/C once to clear the number field. Then enter the new number and proceed as usual.

- 2. If dimensional weight has been used for calculating the postage amount, a DW (  $^{\text{\tiny {\rm {D}}}}_{\rm \scriptscriptstyle W}$  ) will be displayed on the screen. (Refer to *Appendix A: Dimensional Weight Pricing* in this guide for more information.)
- 3. Either select a fee or ignore these choices. If you select a fee, its cost is added to the postage amount and the new total displays.
- 4. Press the **Meter Set** key to transfer postage to the meter, *OR*

press the **Tape** key to generate a meter tape. To generate more than one tape with the same postage amount, see *Generating Multiple Tapes* in Chapter 4.

#### **Entering ZIP/Zone Codes**

 When parcel post or priority mail is selected, the **Select ZIP/ Select Zone** prompt displays. Choose one option.

**For ZIP:** Enter the first five digits of the destination ZIP Code; press **Enter**.

**For Zone:** If you know the destination zone, enter the zone number and press **Enter**. You may be prompted to enter the package size (Length, Width, Height) in inches. Once entered, the software will determine if the rate is based on the dimensional weight  $\left( \begin{smallmatrix} \texttt{D} \[1mm] 0 \end{smallmatrix} \right)$  or not. If it is, you will see the  $\texttt{D} \[1mm] _{\text{w}}$  symbol displayed next to the weight. (Refer to *Appendix A: Dimensional Weight Pricing* in this guide for more information.)

The ZIP Code or zone number, postage amount, and options for more services display.

# **Calculating USPS® Postage**

## *Examples*

#### **International**

To send an international letter by air:

With the scale in ready mode and weight on the scale.

- 1. Press the **International** key.
- 2. Select **First Class**.
- 3. The words Enter Country: appear on the display.
- 4. See *Entering Alphabetic Information*, page 2-2, to enter the name of the country. A list of countries starting with the letter you entered appears. (Enter the second letter of the country in the same way to reduce the number of choices that appear.)

**Tip:** You may select First Class (Q), Priority (W), Parcel Post (E), Express (R), Postcard (A), and International (S) with their own keys.

# **Charging Postage to a Specific Account in the Meter**

The Account feature allows you to charge postage to the accounts in your meter. Whenever you charge postage to an account, the postage and piece information are updated in Account Status, which is accessed by pressing the Meter Functions key.

(Not all meters support this feature.)

**Tip:** To access meter accounts, you must turn Accounting OFF in Supervisor Setup/Configure Scale.

Follow the steps below to charge postage to a meter account via the scale. Be sure your meter is on and connected to the scale.

1. Press the **Account** key.

**If the meter contains 10 accounts or less**, the account numbers display in list form. You may need to scroll to see the entire list. Go to Step 2.

**If the meter contains more than 10 accounts**, the display prompts you to enter an account number. Go to Step 3.

2. Select the menu number of the account you want. The number you select appears at the bottom of the display.\*

# **Charging Postage to a Specific Account in the Meter**

(Not all meters support this feature.)

- 3. Enter an account number.\*
- 4. Place an item on the scale and select a class, etc., as usual.
- 5. Press **Meter Set** to transfer postage to the meter. *OR*

press the **Tape** key to set the meter and generate a tape.

\*If the account is password-protected in the meter, the scale prompts you to **Enter Account Password**. Enter the four-digit account password and press **Enter.** The account number displays. If you enter the wrong password, an error message displays. To clear the message, press **CE/C** to return to the ready screen.

# *Integra™ Model 9K0U Scale Operator Guide*

# *Chapter 4 Beyond the Basics*

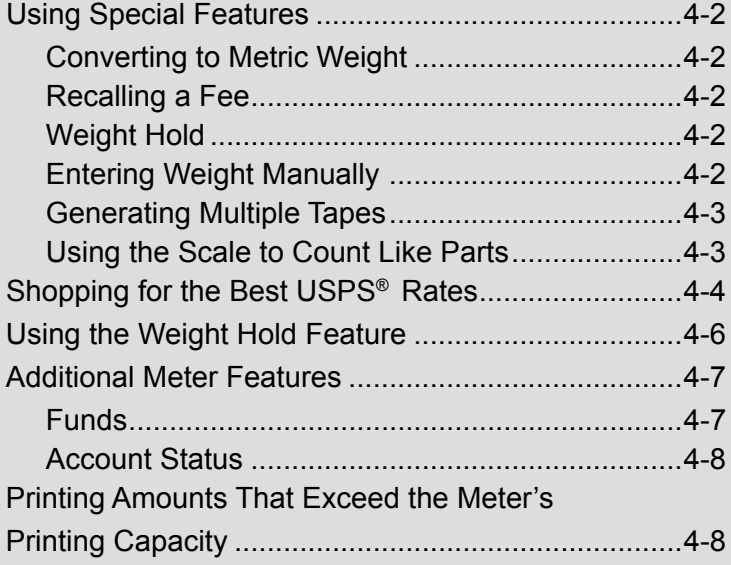

*SV61955 Rev. A Integra™ Platform Scale 9K0U Operator Guide* Download from Www.Somanuals.com. All Manuals Search And Download.

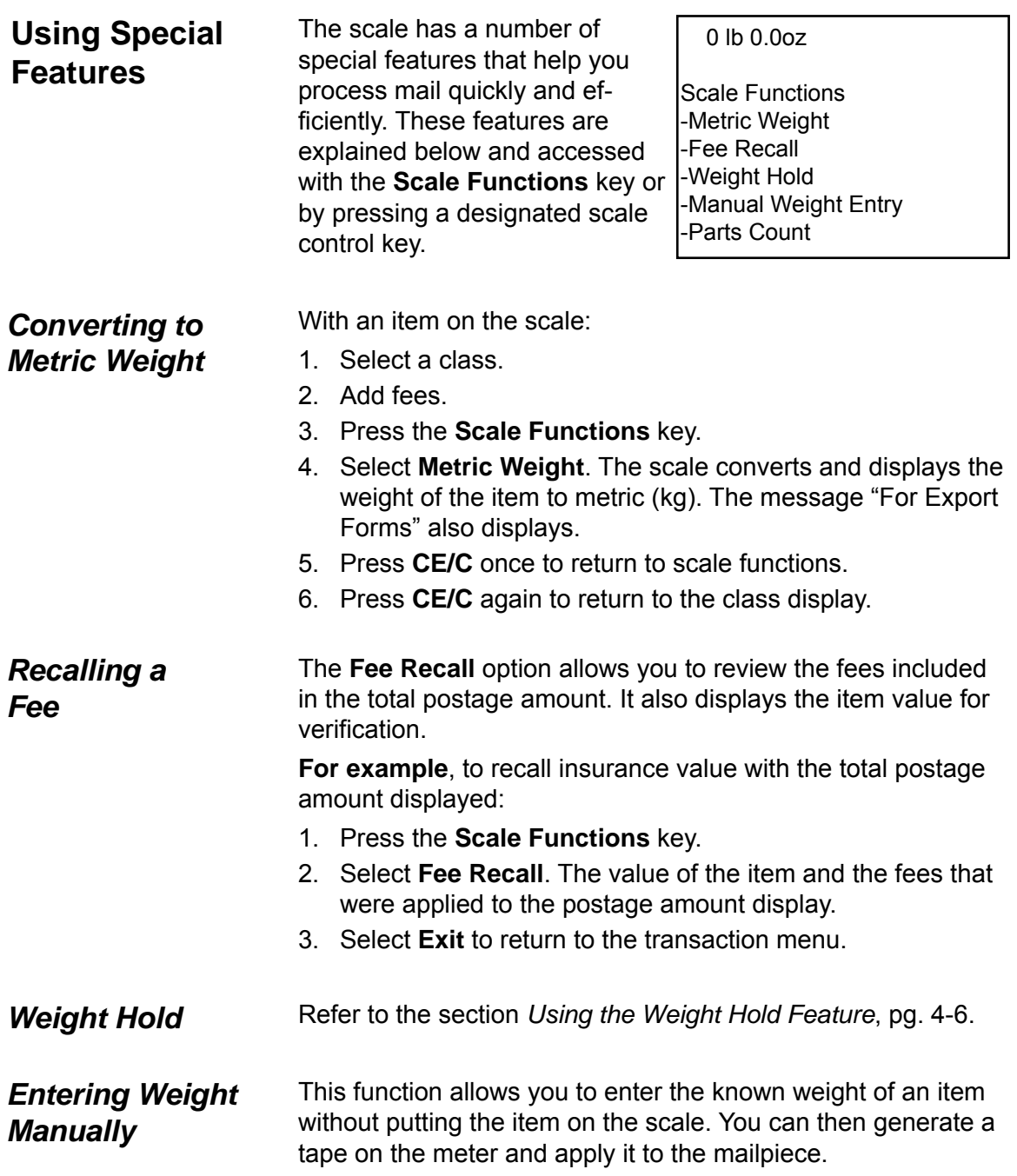

#### **Notes:**

**1.** Scale must be at zero weight before selecting Manual Weight Entry. **2.** The Manual Weight feature is limited to the maximum the scale will weigh (as indicated by the capacity on the front of the scale.)

#### *Generating Multiple Tapes*

*(Not in menu list)*

#### **Follow the steps below to enter weight manually:**

- 1. Select **Manual Weight Entry**.
- 2. When prompted, enter the weight. The numbers display from right to left as on a calculator. For example:
- For 4 lb. 2 oz. enter 4 0 2 0; press **Enter**.
- For 3 lb. 2.5 oz., enter 3 0 2 5; press **Enter**. The scale returns to the ready mode.
- 3. Select a class. The postage amount displays.
- 4. Add fees as necessary.
- 5. Transfer postage to the meter.
- 6. Generate a tape or print a tape strip.
- 7. Press the **Zero** key to exit manual weight mode.

#### **With weight on the scale:**

- 1. Select a class and apply fees if desired.
- 2. Type the number of tapes you want to print. *Do not* press enter. If you do, the scale interprets the number you typed as additional postage.
- 3. Press the **Tape** key. The meter sets and the mailing machine begins printing tapes.

*Using the Scale to Count Like Parts* With the **Parts Count** function, you can obtain a count of like items based on the weight of a known quantity of those items. The weight of the known quanity should be at least 2 ounces. Depending on the shape and quantity of the parts you are weighing, you may need to place them in a container. You can deduct the weight of the container, and count and weigh the parts at the same time. If you are not using a container, start with Step 2 below.

- 1. Place an empty container on the scale. (The container must weigh less than 7 lb. for 9K0U.)
- 2. Press the **Scale Functions** key and select **Parts Count** from the menu. The scale re-zeros and prompts you to place a counted sample on the scale.

Note: All like Items must be the same individual weight.

- 3. Place a known quantity of like parts on the scale (or in the container). The scale prompts you to enter the number of parts in the sample.
- 4. Enter the quantity via the numeric keypad; press **Enter.** The display shows

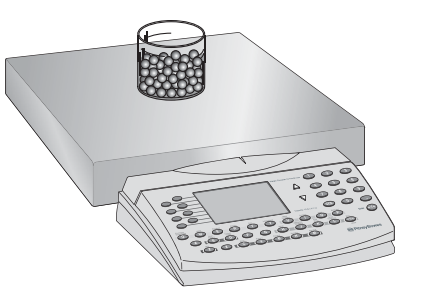

the total number of parts, their combined weight, and their average individual weight. If you add or remove items, parts and weight fields adjust accordingly.

To exit **Parts Count**, remove parts from scale and press **CE/C**. If you used a container, remove it from the scale and press the **Zero** key.

# **Shopping for the Best USPS® Rates**

The **Rate Shop** function (K-key) allows you to compare USPS® rate and class combinations. For example, if you want to ship an international package by air you could compare prices without repeatedly entering the same information.

To use Rate Shopping, first make sure it's turned on (under Supervisor Setup Options) and then create a group consisting of class/rate combinations you want to compare. You may create up to five groups.

#### **To create a group, remove weight from the platter and follow the steps below:**

- 1. Press **Setup**; select **Supervisor Setup**.
- 2. Enter the supervisor password; press **Enter.**
- 3. Select **Program Rate Shop**; select **Create Group.**
- 4. Enter a group name up to 10 characters; press **Enter.**
- 5. Select **Edit Group Members**;
- 6. Select **Create Group Member**.

#### **Shopping for the Best USPS® Rates**

- 7. Select a class and other shipping criteria as they appear. The screen displays the selections you made.
- 8. Select **Exit**; select **Create Group Member** to add another carrier to the group.
- 10. Repeat step 9 to create up to five members per group.
- 11. When finished, continue pressing **Exit** until **Save Changes** displays.
- 12. Select **Save Changes** or **Cancel all changes**. If you cancel all changes, the group(s) you created will not be saved.

**Tip:** *Record each group name and members on paper as a reminder of what the combinations are.* 

#### **To compare rates, place an item on the scale and follow the steps below:**

- 1. Choose a rate as you would normally. Just make sure that the rate combination you choose is a member of a rate shopping group. (Adding fees of any kind prevents use of Rate Shopping.) The screen displays the postage amount.
- 2. Press the **Rate Shop** (K) key. The rates for the other group members display next to the member names.
- 3. Select one of the other rates *OR* press **CE/C** to use the original rate.

#### **To delete a group:**

- 1. Press **Setup**; select **Supervisor Setup**.
- 2. Enter the supervisor password; press **Enter.**
- 3. Select **Program Rate Shop**.
- 4. Select the group name you want to delete.
- 5. Select **Delete Group**.

# **Using the Weight Hold Feature**

The weight hold feature is useful when weighing large envelopes that block the display, if the keyboard-display module is located near the platform and being blocked. This feature retains the weight reading for a brief time after you remove an item from the scale. It allows you to continue selecting class and fees even though the item is no longer on the scale. Pressing any key (for example, to select a class or fee) other than zero extends the weight hold time for that transaction.

You may activate weight hold mode in two ways: manually with the **Scale Functions** key or automatically through setup.

#### **To use the manual weight hold feature (for one transaction):**

1. Use one of the following methods (with no weight on the scale):

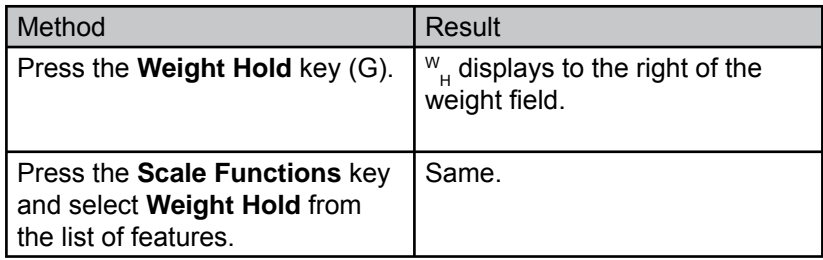

- 2. Place a mailpiece on the scale and wait two seconds to make sure the weight registers before removing it. *Result:* The weight reading is retained for a brief period.
- 3. Select the class and any desired fees. (Any key press other than zero extends the weight hold time for that transaction.)
- 4. When finished with your selections, transfer postage to the meter in the usual way.

To exit manual weight hold, wait a few seconds until the hold feature times out or press Zero or, to cancel the entire transaction, press CE/C.

## **Using the Weight Hold Feature**

#### **To enable automatic weight hold feature for every transaction:**

- 1. Press the **Setup** key.
- 2. Select **Auto Weigh Hold** to turn the feature on.
- 3. Select **Exit**.
- 4. Select **Save changes** (or to exit without saving, select **Cancel all changes**).

 Result: The scale reinitializes and returns to ready mode. No indication of the weight hold feature displays. Thereafter, whenever you place an item on the scale, its weight will be retained briefly when you remove it from the platter.

To disable weight hold, repeat the above steps, noting that selecting Auto Weigh Hold in Step 2 results in Off displaying next to the feature.

# **Additional Meter Features**

Note: Your meter must be on to access these features.

The Integra™ scale interfaces with postage meter models B700, B900, F800, and F900. Depending on the features available with your meter, you can initiate and display the meter functions described below via the scale by pressing the Meter Functions key.

## *Funds*

Select **Funds** to read the amount of funds available/used and the total number of mailpieces processed. Press CE/C to return to the Meter Functions screen.

# *Chapter 4: Beyond the Basics*

# **Additional Meter Features**

*Account Status*

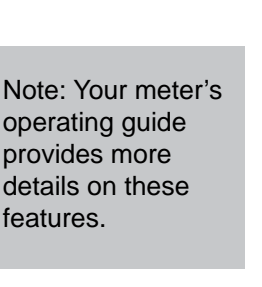

```
 0 lb 0.0oz
    Account: 2
Value: 18.960
Pieces 15
-Clear Account
-Select Account
```
Select Account Status to view the status of the account to which the meter is set. It displays the account number, the amount of money in the account, and the number of pieces processed against that account. See the example below.

Select Clear Account to clear value and pieces information at the end of a reporting period.

Select Select Account to pick from available account numbers.

Press CE/C to exit Account Status.

Press CE/C again to exit meter functions.

# **Printing Amounts That Exceed the Meter's Printing Capacity**

Some meters are limited to a postage printing capacity of \$99.99. However, this doesn't prevent you from mailing a package whose postage exceeds the maximum printing capacity. By using the feature called Currency Breakdown, you can generate multiple tapes to equal the needed postage amount.

#### **Follow the steps below to generate tapes equalling a postal amount greater than the meter's printing capacity:**

- 1. Be sure the scale is displaying the postage amount you want to transfer to the meter.
- 2. Press the **Meter Set** key. The Currency Breakdown message appears on the scale. See the sample at right.
- 3. Press the scale's **Tape** key; the meter produces a tape in the print amount. (If your meter or mailing machine doesn't have automatic trip capability, press the scale's **Meter Set** key and run a tape

 Xlb X.Xoz \$XXX.XX Currency Breakdown Press Meter Set/Tape Remaining: \$XXX.XX Print Amount: \$XX.XX

through the meter or manually trip the mailing machine.)

 *Integra™ Platform Scale 9K0U Operator Guide SV61955 Rev. A* 

# **Printing Amounts that Exceed the Meter's Printing Capacity**

- Repeat Step 3 as necessary to print the total postage amount. When finished, the total amount of postage appears on the scale.
- 5. Remove the item from the scale or press CE/C twice to return to ready mode.
- 6. To cancel the currency breakdown feature, press CE/C twice any time during the transaction.

# *This Page Intentionally Blank*

Download from Www.Somanuals.com. All Manuals Search And Download.

# *Integra™ Model 9K0U Scale Operator Guide Chapter 5 Troubleshooting* Clearing Error Messages ...........................................5-2 Diagnosing Problems ...............................................5-2

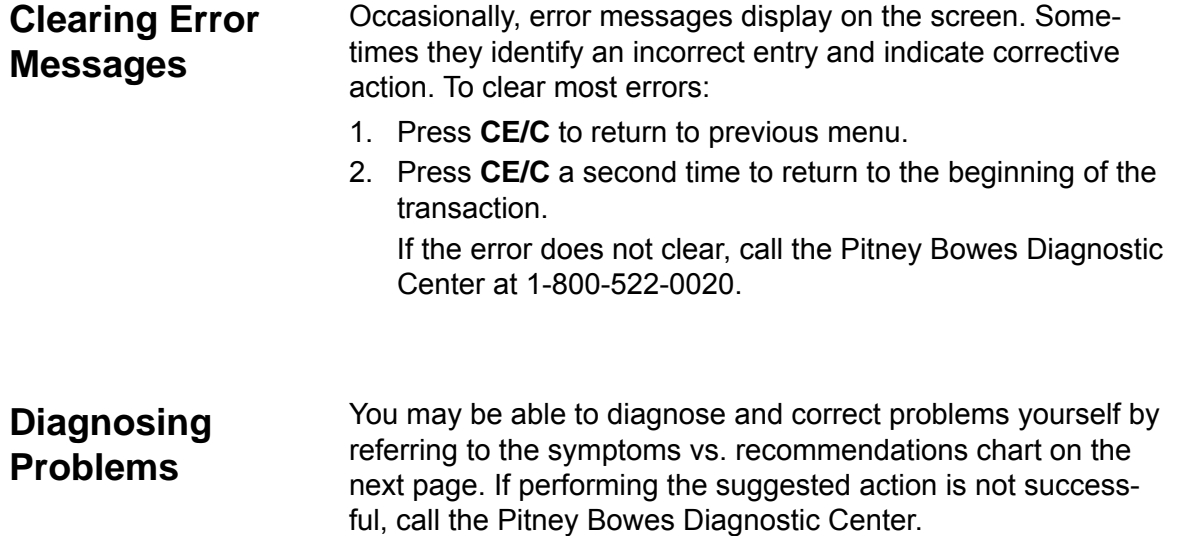

# *Integra™ Model 9K0U Scale Operator Guide*

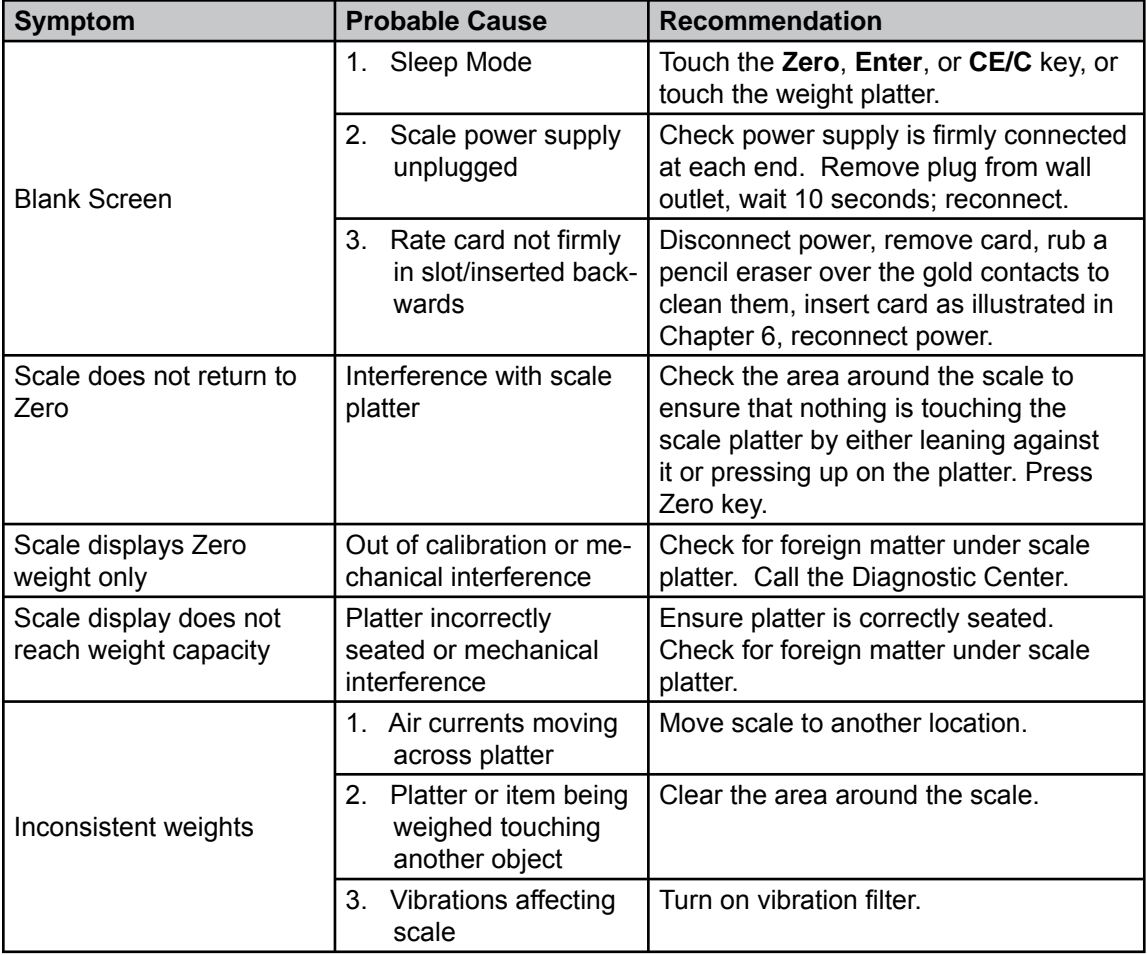

**5**

# *This Page Intentionally Blank*

Download from Www.Somanuals.com. All Manuals Search And Download.

# *Integra™ Model 9K0U Scale Operator Guide*

# *Chapter 6 Maintaining The Integra™ Model 9K0U Scale*

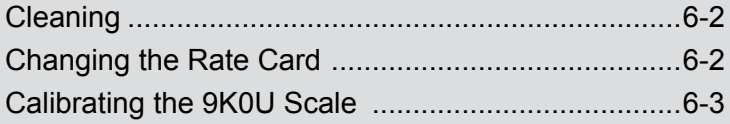

#### Your scale requires very little maintenance. Simply keep it clean by wiping it off with a soft dry cloth. Do not use harsh chemical cleaners. To properly clean your scale, call the PB Supply Line™ (800-243-7824) and request cleaning kit 901-4. **Cleaning**

# **Changing the Rate Card**

USPS® rates change periodically. When this occurs, Pitney Bowes sends you an updated rate card containing the revised rates. Although complete installation instructions accompany any new rate card, you may refer to the following basic steps.

#### **To change the rate card:**

- 1. Disconnect the power supply at the wall outlet.
- 2. Remove the cover from the top rear of the display module and set aside.

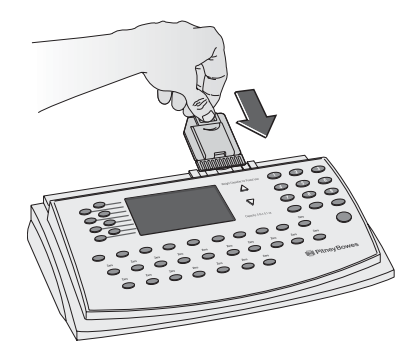

- 3. Remove the old rate card.\*
- 4. Slide the new card into the slot with the unlabeled side facing you. Press it firmly until it snaps into place.
- 5. Replace the cover on the display module.
- 6. Plug the power supply into the wall outlet.

 \*Return old rate cards to Pitney Bowes according to instructions received with new cards.

# **Calibrating the 9K0U Scale**

(20 lb. Calibration Weight Required) **NOTE: The scale must be installed according to the installation instructions accompanying the scale before performing the calibration procedure here. It is recommended that you check accuracy of the scale every three months with a known weight (for example, 5 lb.). The weight displayed should be the weight applied minus the maintenance tolerance.**

**To check accuracy (Weight Classifier mode; default for USPS) perform one of the following tests:**

- **Place a 5 lb. Test Weight on scale platter. The weight should read 4 lb. 15.80 oz. If the weight reads less than 4 lb. 15.6 oz. or greater than 5 lb. 0.00 oz. then the scale is out of tolerance and must be recalibrated.**
- **Place a 10 lb. Test Weight on scale platter. The weight should read 9 lb. 15.8 oz. If the weight reads less than 9 lb. 15.4 oz. or greater than 10 lb. 0.00 oz. then the scale is out of tolerance and must be recalibrated.**
- **Place a 20 lb. test weight on scale platter. The weight should read 19 lb. 15.6 oz. If the weight reads less than 19 lb. 15.2 oz. or greater than 20 lb. 0.00 oz. then the scale is out of tolerance and must be recalibrated.**

**It is recommended that calibration be performed once a year.**

Contact your local District to obtain a 20 lb. calibration weight or contact your Pitney Bowes Customer Service Representative to have the scale calibrated.

#### **To calibrate your scale:**

- 1. The scale should be level and powered up a minimum of ten (10) minutes prior to calibration.
- 2. Press the **Setup** key. The scale displays the user setup menu.
- 3. Select **Service Setup** from the menu. At the Enter Password prompt, enter the following key sequence: **SERREP**

# **Calibrating the 9K0U Scale**

(20 lb. Calibration Weight Required)

- 4. Press **Enter** and the Service Setup menu appears.
- 5. Press the down cursor key to advance to the next page of the Service Setup menu, and select Metrology Setup. The Metrology Setup menu appears.
- 6. Select **Scale Calibration** and follow the prompts displayed on the scale. When you are done, the Metrology Setup menu reappears in the display.
- 7. Select **Exit**, **Exit**, **Exit**, then select **Save Changes**. The scale resets and is now calibrated. If you place the 20 lb. weight on the scale, "19 lb. 15.8 oz." or "20 lb. 0.0 oz" should appear in the display.

# *Appendix A Dimensional Weight Pricing*

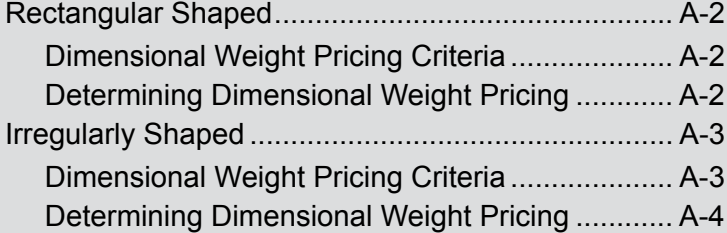

# **Rectangular Shaped**

## *Dimensional Weight Pricing Criteria*

#### **NOTE: Most packages will not be measured since they will not meet the below criteria.**

Here are the criteria for dimensional weight pricing:

- Priority Mail
- Measures more than one cubic foot (1,728 cubic inches)
- Item is destined for Zone 5 through 8
- Regular Shaped

## **To determine dimensional weight pricing:**

- 1. Weigh the item (round any fraction of a pound to the next whole pound).
- 2. Determine if measurements are required (use a measurement template if available).
- 3. If needed, measure the length, width, and height (round off individual measurements to the nearest inch) and enter measurements into the electronic scale.

#### **Dimensional weight will be calculated by the electronic scale or can be manually calculated in the following steps.**

- 4. Multiply the length by the width by the height. This figure is the cubic capacity. If the result is 1,728 cubic inches or less, dimensional pricing does not apply. Postage will be based on the scale weight and the appropriate zone.
- 5. RECTANGULAR SHAPED PACKAGE: If the result from #4 above is more than 1,728 cubic inches, divide it by 194 to determine the dimensional weight. Round up any fraction of a pound to the next whole pound. The applicable postage is based on the scale weight or the dimensional weight, whichever is greater, and the appropriate zone.

 *Integra™ Platform Scale 9K0U Operator Guide SV61955 Rev. A*  Download from Www.Somanuals.com. All Manuals Search And Download.

*Determining Dimensional Weight Pricing*

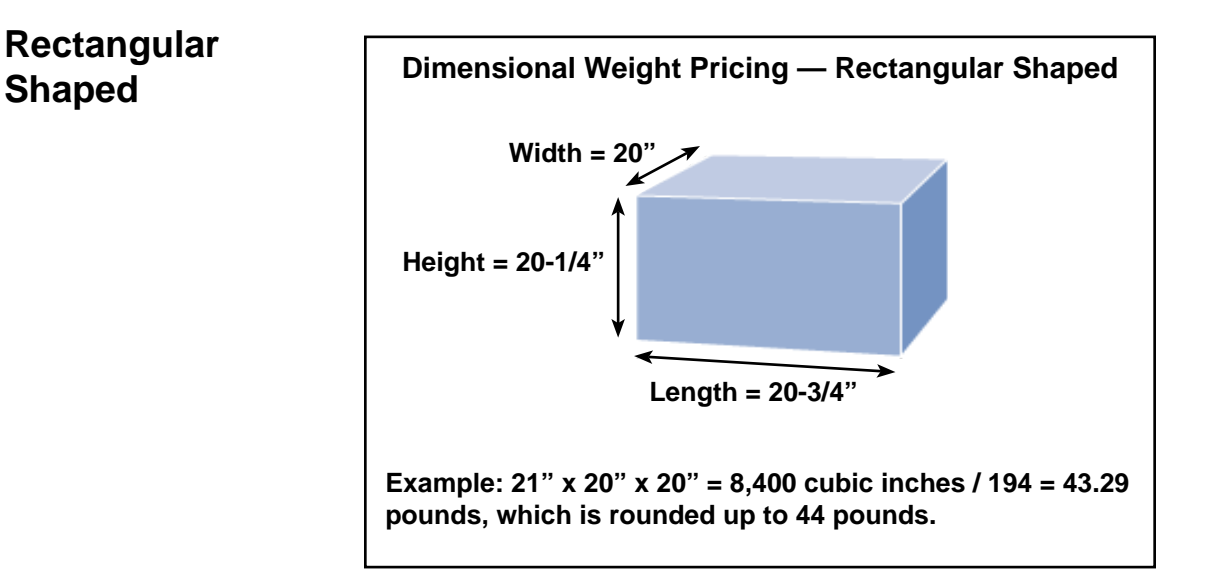

# **Irregularly Shaped**

*Dimensional Weight Pricing Criteria*

#### **NOTE: Most packages will not be measured since they will not meet the below criteria.**

Here are the criteria for dimensional weight pricing:

- Priority Mail
- Measures more than one cubic foot (1,728 cubic inches)
- Item is destined for Zone 5 through 8
- Irregularly Shaped

# **Irregularly Shaped**

*Determining Dimensional Weight Pricing*

#### **To determine dimensional weight pricing:**

- 1. Weigh the item (round any fraction of a pound to the next whole pound).
- 2. Determine if measurements are required (use a measurement template if available).
- 3. If needed, measure the length, width, and height (round off individual measurements to the nearest inch) and enter measurements into the electronic scale.

#### **Dimensional weight will be calculated by the electronic scale or can be manually calculated in the following steps.**

- 4. Multiply the length by the width by the height. This figure is the cubic capacity. If the result is 1,728 cubic inches or less, dimensional pricing does not apply. Postage will be based on the scale weight and the appropriate zone.
- 5. IRREGULARLY-SHAPED PACKAGE: If the result from #4 is more than 1,728 cubic inches, multiply by the 0.785 adjustment factor, divide it by 194 to determine the dimensional weight. Round up any fraction of a pound to the next whole pound. The applicable postage is based on the scale weight or the dimensional weight, whichever is greater, and the appropriate zone.

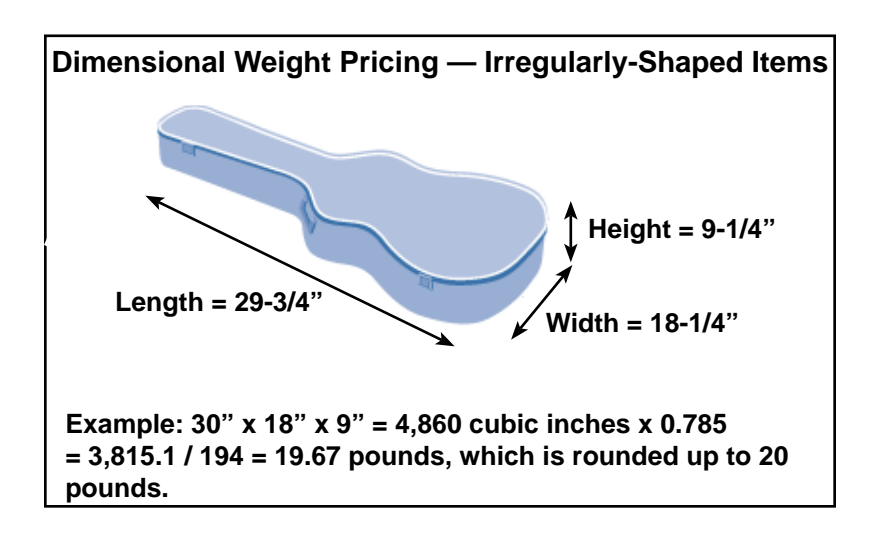

*Index*

# *Index*

## **A**

account charging postage to specific account in meter 3-5 Accounting supervisor setup option description 2-5 Account Status feature description 4-8 alphabetic entering alphabetic information 2-2 Autoclear Class description 2-3 Autoclear Zone description 2-3 Auto Weight Hold description 2-3

#### **C**

calculating USPS® postage examples entering ZIP/Zone codes 3-4 First Class 3-2 international 3-5 calibrating your scale 6-3 CE/C key functionality 2-2 cleaning your scale 6-2 Clear Zone New Class description 2-3 connecting your scale 1-4 Create Intra ZIP description 2-5

#### **D**

diagnosing problems 5-3 dimensional weight pricing irregularly shaped criteria A-3 determining A-4 rectangular shaped criteria A-2 determining A-2

Discount/Surcharge description 2-5

#### **E**

error messages clearing 5-2

#### **F**

FCC compliance specifications 1-5 fee recalling a fee 4-2 First Class postage calculating 3-2 single-piece rates illustrated chart 3-3 Funds feature available/used 4-7

#### **H**

help via internet 1-7 via phone 1-7

#### **I**

inactive scale sleep mode 1-2 **Inscriptions** description 2-5 Install Scale description 2-5 international postage calculating 3-5 irregularly shaped packages dimensional weight pricing A-3

#### **K**

keypad identification of components 1-3

# **L**

like items using scale to count like parts 4-3 limits printing amounts that exceed meter's capacity 4-8

#### **M**

menu navigating the menus 2-2 meter charging postage to specific account in meter 3-5 printing amounts that exceed meter's capacity 4-8 metric converting to metric weight 4-2

# **O**

Other Language description 2-5

## **P**

Parts Count using scale to count like parts 4-3 password account password 3-6 supervisor entering 2-4 postage calculating examples entering ZIP/Zone codes 3-4 First Class 3-2 international 3-5 charging postage to specific account in meter 3-5 printing amounts that exceed meter's capacity 4-8 shopping for best rates 4-4 power supply specifications 1-5

pricing weight pricing irregularly shaped criteria A-3 rectangular shaped criteria A-2 determining A-2 weight pricing irregularly shaped determining A-4 printing amounts that exceed meter's capacity 4-8 problems diagnosing 5-3

#### **R**

rate card changing 6-2 rates rate card changing 6-2 rate shop function 4-4 recalling a fee 4-2 rectangular shaped packages dimensional weight pricing A-2

#### **S**

safety precautions 1-2 scale calibrating 6-3 cleaning 6-2 identification of components 1-3 making connections 1-4 setup options supervisor accessing 2-4 tailoring or modifying 2-3 shopping for best rates 4-4 single-piece rates First Class postage illustrated chart 3-3 sleep mode description 1-2

# *Index*

special features, using converting to metric weight 4-2 generating multiple tapes 4-3 recalling a fee 4-2 entering weight manually 4-2 weight hold 4-2 using scale to count like parts 4-3 specifications 1-5 supervisor password entering 2-4 setup options accessing 2-4 support via internet 1-7 via phone 1-7

# **T**

tapes generating multiple tapes 4-3 technical support via internet 1-7 via phone 1-7 temperature range, operating specifications 1-5 troubleshooting 5-3

#### **U**

UL compliance specifications 1-5 user options changing 2-3 USPS® postage calculating examples entering ZIP/Zone codes 3-4 First Class 3-2 international 3-5

#### **V**

Vibration Filter description 2-5

#### **W**

weighing specifications 1-5 weight converting to metric weight 4-2 entering manually 4-2 hold 4-2 pricing irregularly shaped criteria A-3 determining A-4 rectangular shaped criteria A-2 determining A-2 weight hold feature 4-6 weights and measures specifications 1-5

#### **Z**

ZIP/Zone codes entering 3-4

# *This Page Intentionally Blank*

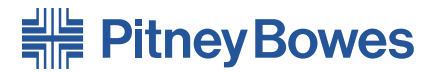

Engineering the flow of communication<sup>™</sup>

1 Elmcroft Road Stamford, Connecticut 06926-0700 www.pb.com

For Service or Supplies

© 2007 Pitney Bowes Inc. All Rights Reserved Printed in the USA PB Form SV61955 Rev. A 3/07

Printed on recyclable paper

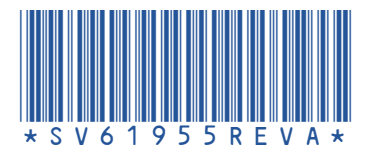

Free Manuals Download Website [http://myh66.com](http://myh66.com/) [http://usermanuals.us](http://usermanuals.us/) [http://www.somanuals.com](http://www.somanuals.com/) [http://www.4manuals.cc](http://www.4manuals.cc/) [http://www.manual-lib.com](http://www.manual-lib.com/) [http://www.404manual.com](http://www.404manual.com/) [http://www.luxmanual.com](http://www.luxmanual.com/) [http://aubethermostatmanual.com](http://aubethermostatmanual.com/) Golf course search by state [http://golfingnear.com](http://www.golfingnear.com/)

Email search by domain

[http://emailbydomain.com](http://emailbydomain.com/) Auto manuals search

[http://auto.somanuals.com](http://auto.somanuals.com/) TV manuals search

[http://tv.somanuals.com](http://tv.somanuals.com/)